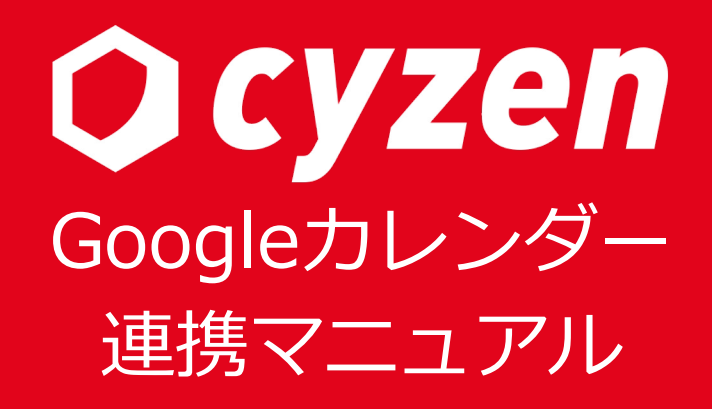

2022年8⽉

レッドフォックス株式会社

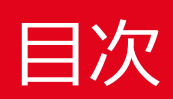

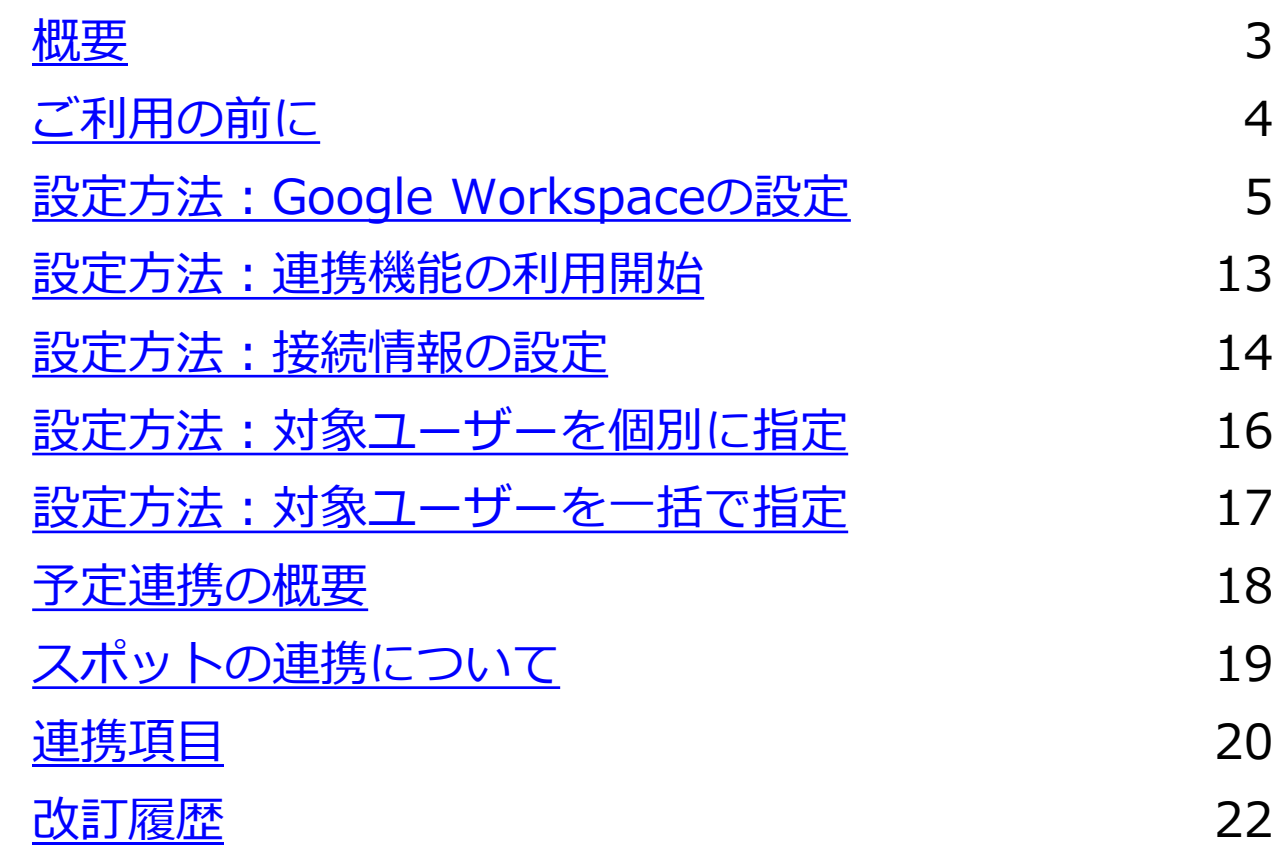

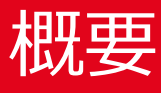

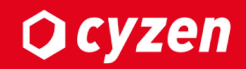

#### ■連携機能について

当機能はcyzenとGoogle Workspaceで予定データの連携ができる機能です。

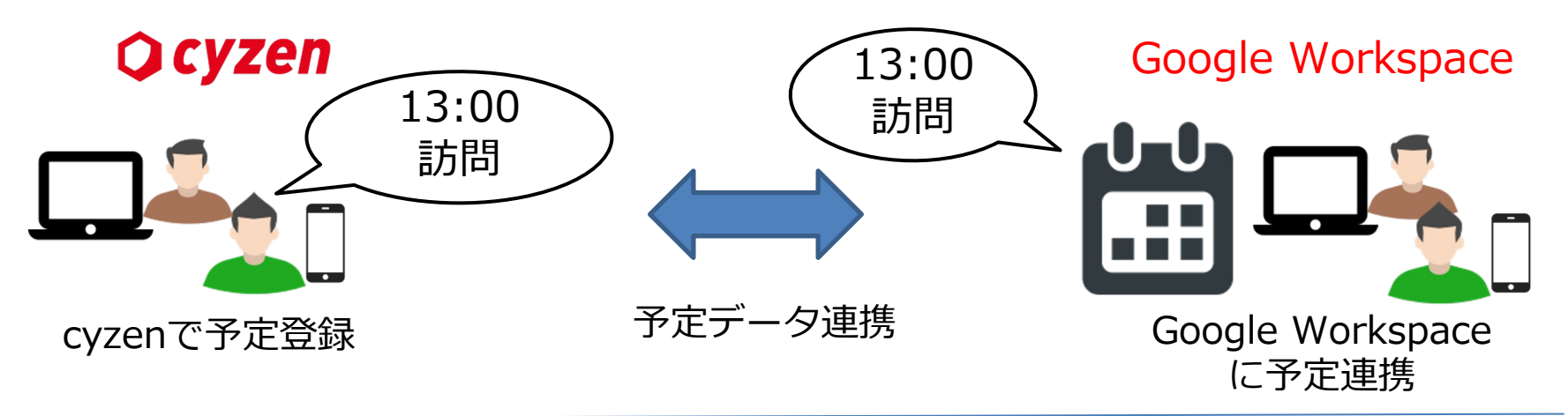

連携することにより以下のような働き⽅が実現できます。

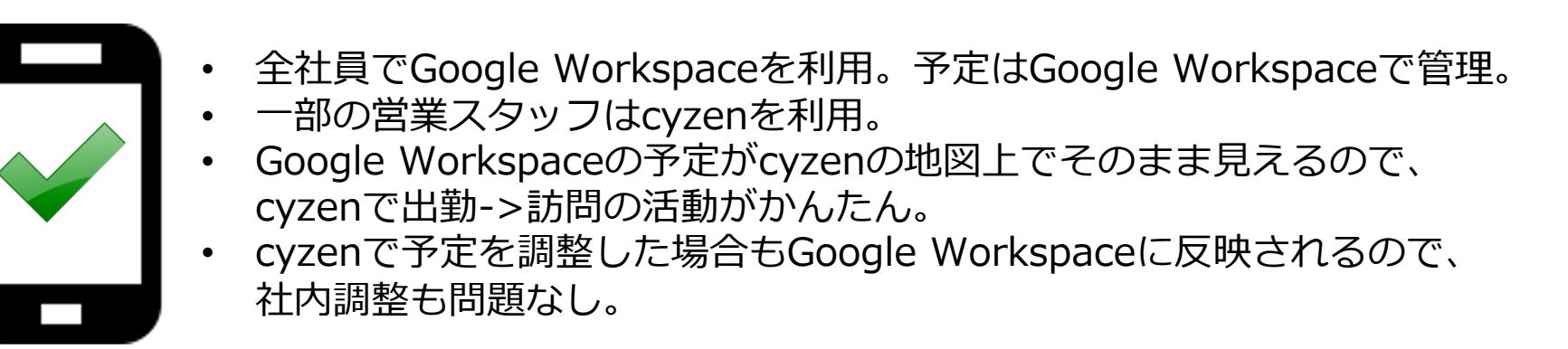

# ご利用の前に

## ■利用開始方法

・システム管理者が管理サイト上で当連携機能を「有効」にすることでこ ただけます。

#### ■ご利用準備

- ・連携先サービスのシステム管理者のID,パスワードが必要になります。
- ・各サービスで連携許可設定を⾏う必要があります。詳しくはこちら
- ・連携対象のユーザーの設定を⾏う必要があります。詳しくはこちら

#### ■ご利用可能なバージョン

- ・Android: ver3.37.0 以降(ただし、3.59.0未満はサポート対象外)
- ・iOS: ver3.35.0 以降(ただし、3.56.0未満はサポート対象外)

#### ■ご利用可能なプラン

・すべてのプランでご利⽤いただけます。

# 連携の設定: Google Workspaceの設定-1

## ■ 接続情報を取得する

はじめにGoogle Workspace上で連携の準備が必要となります。 以下の⼿順に沿って、準備を進めてください。

注意1:有償版のGoogle Workspaceのアカウントをご利用ください。 注意2: Google Workspaceの管理者アカウントで操作してください。

- 1. Google Workspace管理コンソールにログインします。 https://console.developers.google.com/apis/
- 2. 有効なAPIとサービスに移動します。

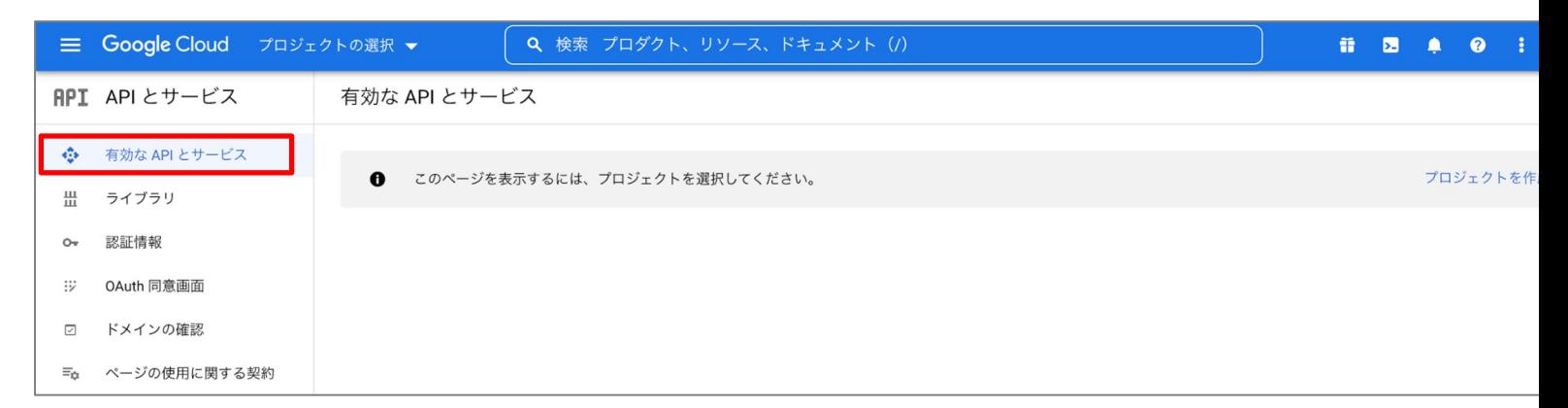

#### |連携の設定: Google Workspaceの設定-2 **Q**cyzen

## ■接続情報を取得する

#### 3.プロジェクトを作成します。

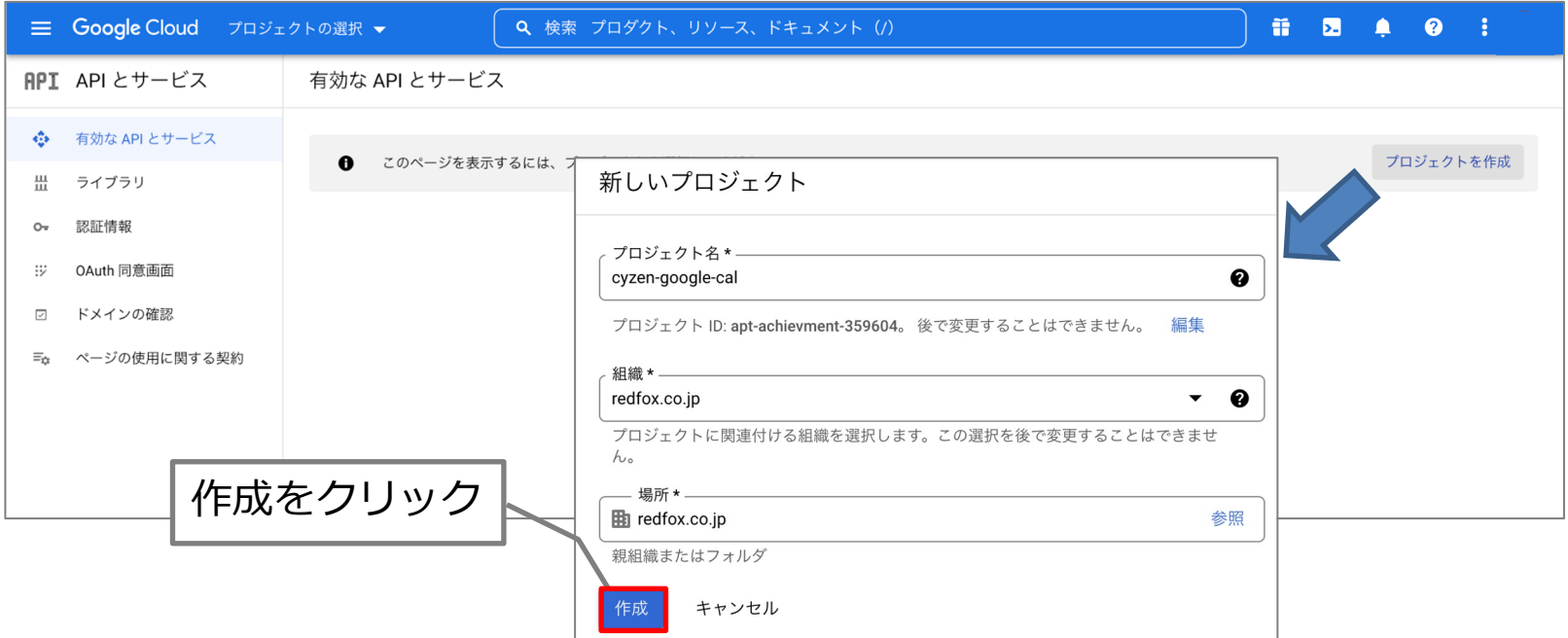

4. プロジェクトの選択から、作成したプロジェクトを選択します。

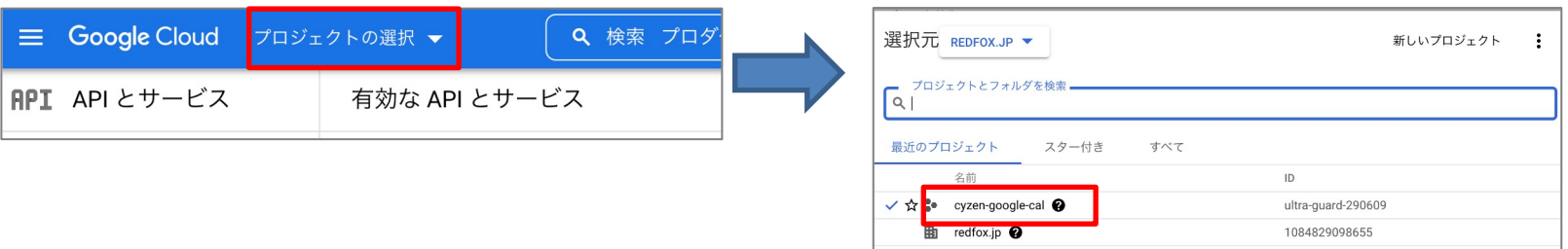

#### 連携の設定: Google Workspaceの設定-3 **Q** cyzen

### ■連携に利用するAPIを有効にする

5. 「APIとサービスを有効化」をクリックします。

Google Cloud : cyzen-google-cal v  $\alpha$  $\equiv$ 検 API とサービス + API とサービスの有効化 **API** 

- 6. 以下3つのAPIを、①〜③の⼿順で全て有効にします。
	- **・ Google calendarAPI ・ Google People API** ①検索欄にAPI名を入力 **・ AdminSDK API** Q calender  $\times$ API API ライブラリ **Google Calendar API** APIライブラリ > "calender" 31 **Google Enterprise API** "calender" Showing results for calendar カテゴリ Integrate with Google Calendar using the Calendar API. No results found for calende Google Enterprise API  $(2)$ 2件の結果 Google Workspace  $(2)$ Google Calendar API Google Enterprise API 有効にする この API を試す Z The Calendar API lets you display, create and modify calendar events as well as work with many other calendar-related objects, such a calendars or access controls alDAV API ②検索結果に表示された<br>- APIをクリック ogle Enterprise API @ CalDAV is an tens CalDAV interface that ③「有効にする」をクリック

# 連携の設定: Google Workspaceの設定-4

### ■ Client ID · API Keyを発行する

#### 7. OAuth同意画⾯を設定します。

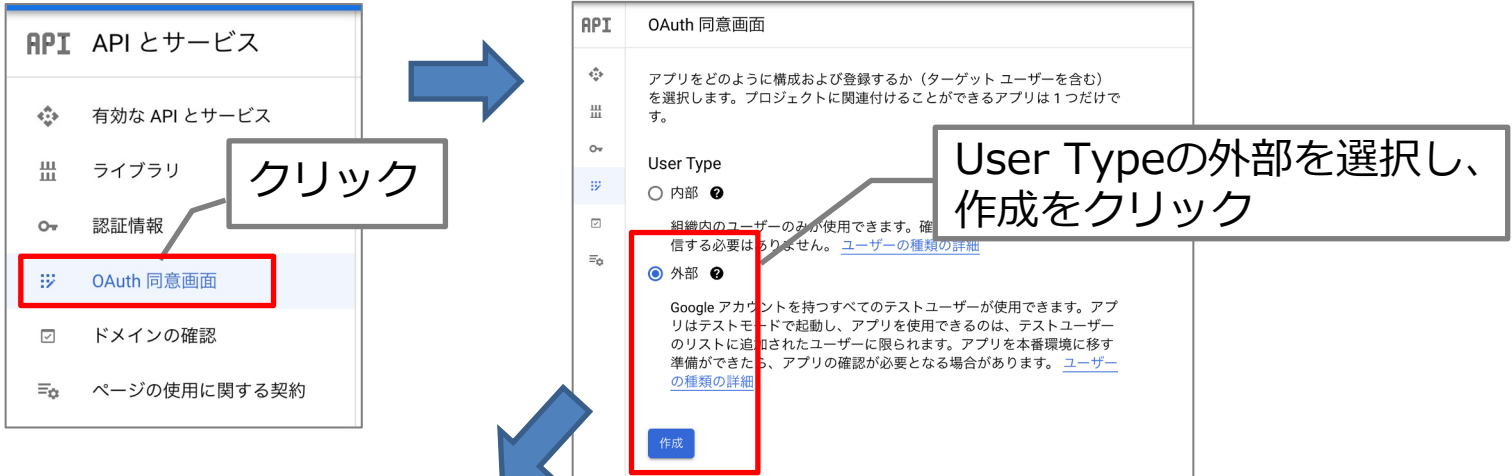

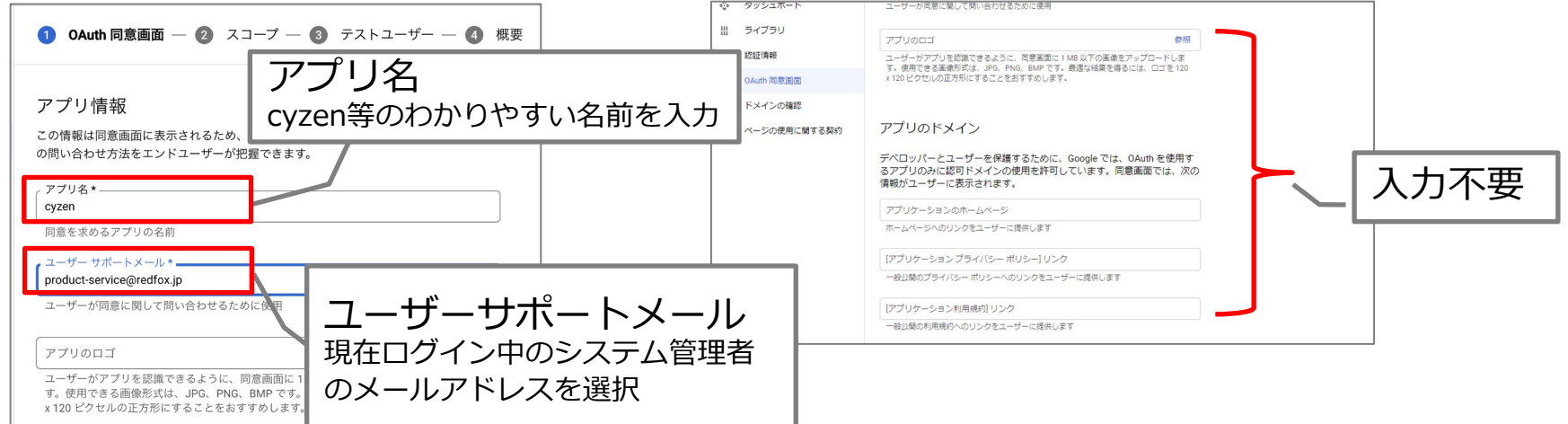

**Q** cyzen

#### 連携の設定: Google Workspaceの設定-5 **Q**cyzen

## ■ Client ID・API Keyを発行する

8. OAuth同意画⾯を設定します。

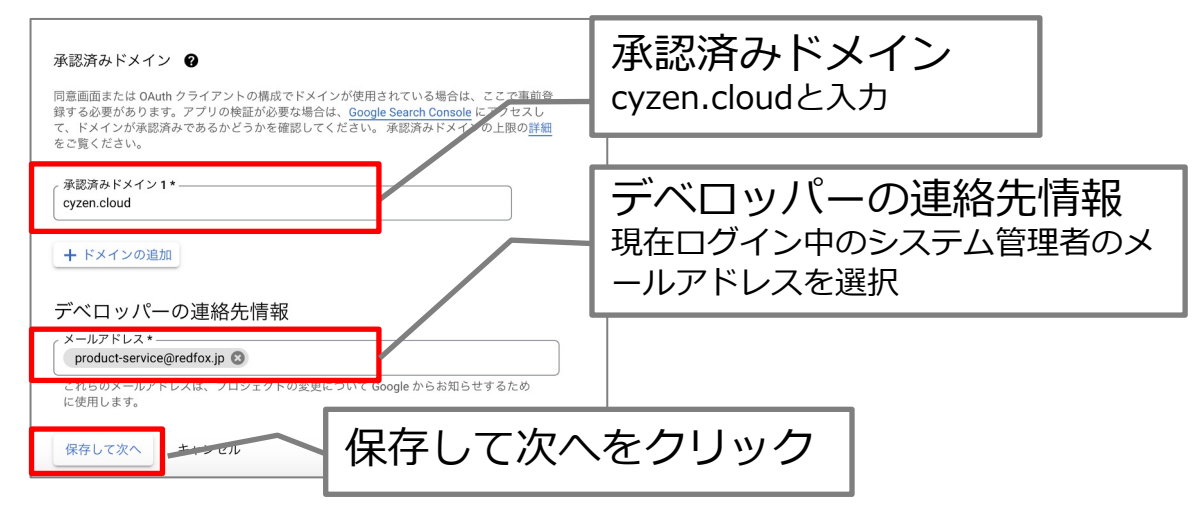

9. OAuth同意画面 - スコープ、省略可能な情報、概要は何も設定せず、 スキップ(保存して次へ/ダッシュボードへ戻る)します。

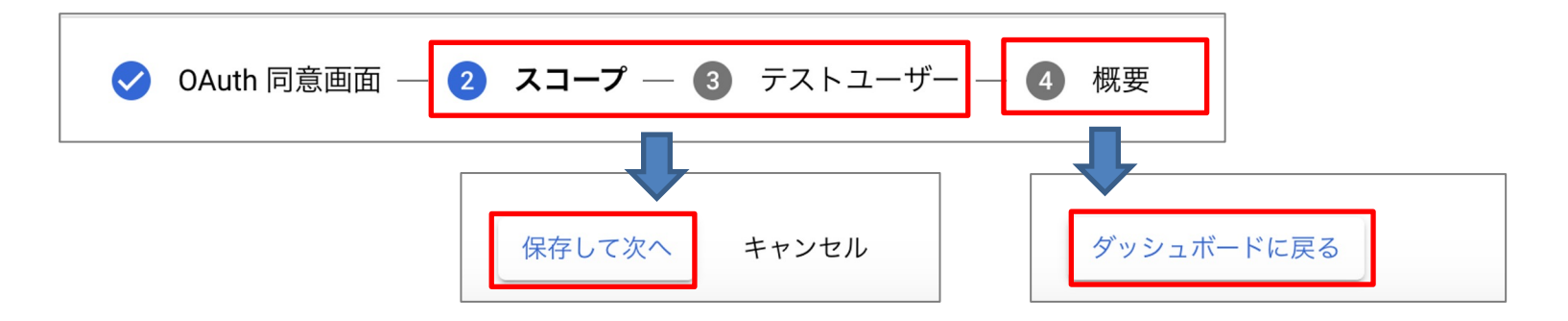

#### 連携の設定: Google Workspaceの設定-6 **Q** cyzen

## ■ Client ID・API Keyを発行する

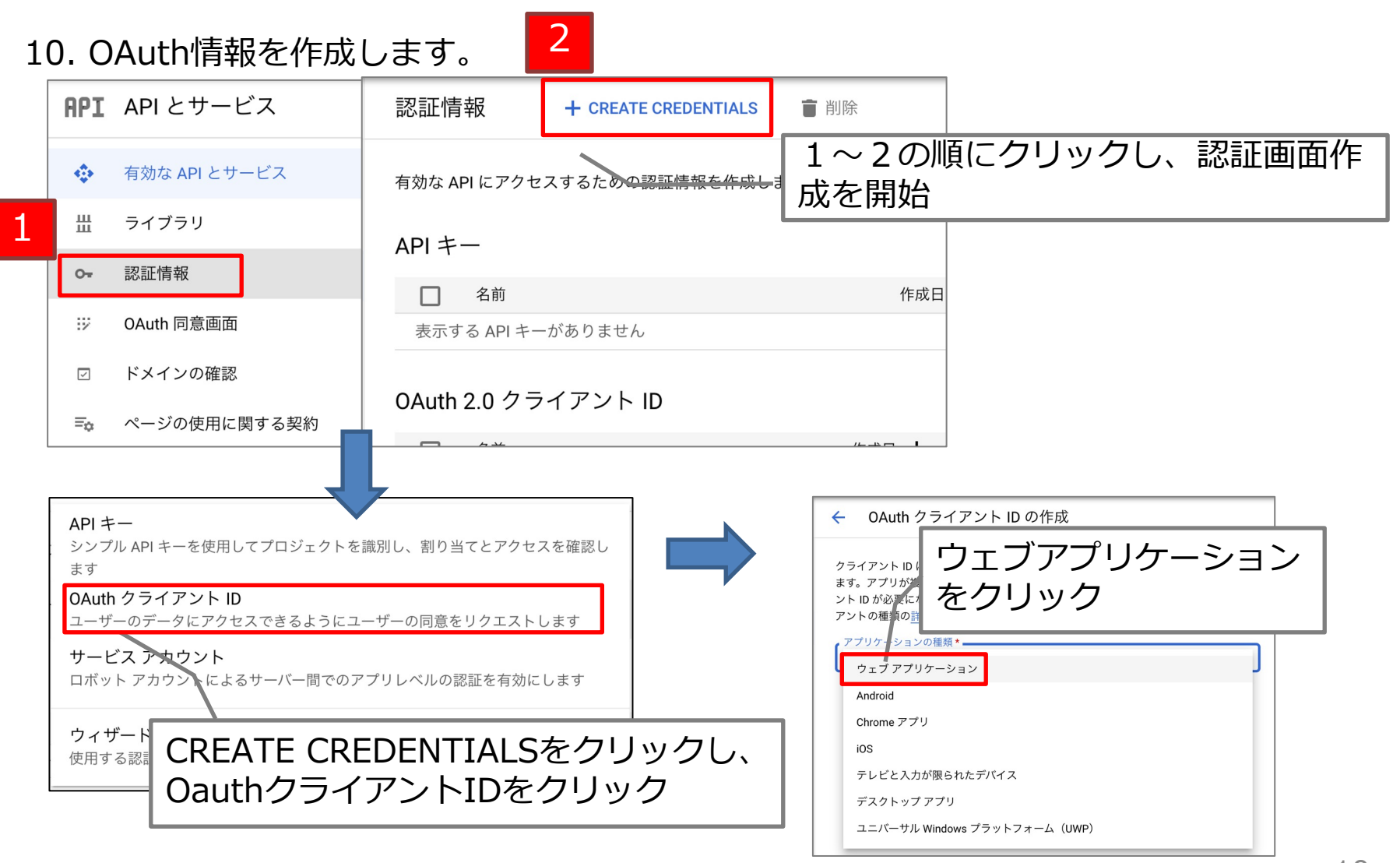

# 連携の設定: Google Workspaceの設定-7

## ■OAuthクライアントの設定をする

#### 11. 各項目を入力します。

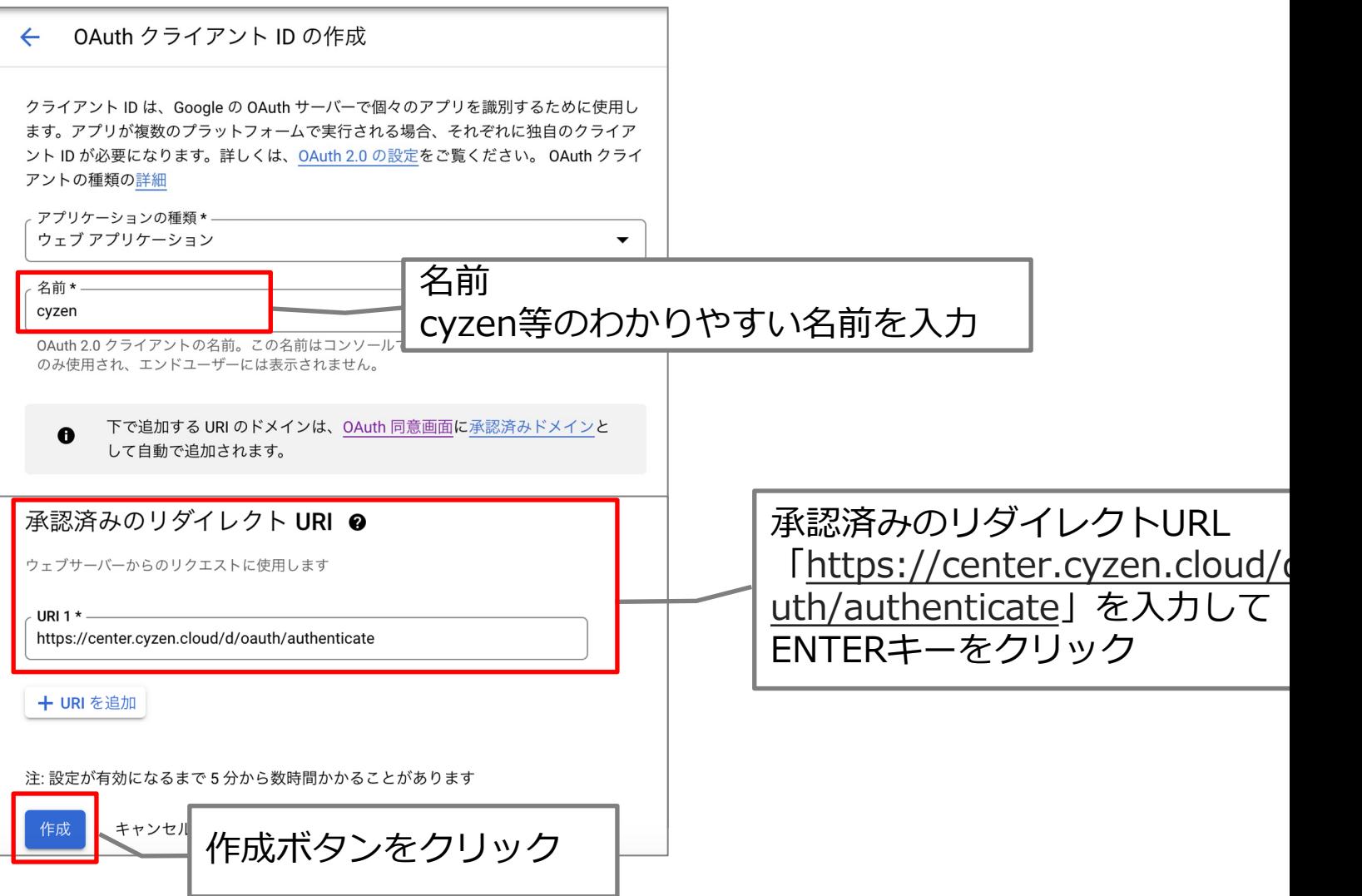

#### 連携の設定: Google Workspaceの設定-8 **Q** cyzen

### ■OAuthクライアント情報(クライアントID, シークレット)を取得する

12. 認証情報を作成すると、OAuthクライアント情報が表示されます。

<span id="page-11-0"></span>![](_page_11_Picture_38.jpeg)

![](_page_11_Picture_4.jpeg)

# 連携の設定:連携機能の利用開始

#### **Q** cyzen

## ここからcyzenでの操作⼿順となります。

1. 管理サイトメニューの「設定」をクリックし、画⾯左の連携のGoogle Workspaceを クリックします。

![](_page_12_Picture_42.jpeg)

2. 「接続する」をクリックします。

![](_page_12_Picture_43.jpeg)

# 連携の設定: 接続情報の設定

## ■接続情報を設定する

#### 3. 「接続する」をクリックすると設定画面が表示されます。

![](_page_13_Picture_43.jpeg)

4. 前述の手順で取得した接続情報を入力し、「確認する」をクリックします。

![](_page_13_Picture_44.jpeg)

# 連携の設定:接続情報の設定

![](_page_14_Figure_1.jpeg)

![](_page_14_Picture_2.jpeg)

## cyzenの設定: 対象ユーザーの指定1

### ■連携対象のユーザーを個別に指定する

<u>Google Workspaceのメールアドレスとcyzenのメールアドレスが一致していると連携可能です。</u>

ユーザー編集画⾯から指定

設定>ユーザーとグループ>ユーザー>ユーザー詳細から編集画⾯に移動し、設定します。

![](_page_15_Picture_37.jpeg)

**Q**cyzen

## cyzenの設定: 対象ユーザーの指定2

#### ■連携対象外のユーザーを一括で指定する

#### ユーザー一括登録画面から指定

「ユーザー一括更新」機能により、外部サービスと連携するユーザーを一括で指定できます。

ユーザー一覧

![](_page_16_Picture_50.jpeg)

**Q**cyzen

# cyzenの連携運用:予定連携の概要

![](_page_17_Picture_1.jpeg)

cyzenとGoogle Workspaceそれぞれで作成・編集・削除した予定が相互に連携されます。

・初回連携では設定した⽇以降すべての予定を連携します。

![](_page_17_Picture_4.jpeg)

・初回連携が終わると、それ以降5分に1回のペースで定期連携処理を⾏います。

![](_page_17_Figure_6.jpeg)

#### cyzenの連携運用:スポットの連携について **Q**cyzen

#### 予定の項⽬のうち「場所」については、以下のように連携します。

![](_page_18_Figure_2.jpeg)

#### Google Workspaceで作成した予定をcyzenに連携

![](_page_18_Picture_4.jpeg)

## cyzenの連携運用 : 連携項目1

<span id="page-19-0"></span>![](_page_19_Picture_1.jpeg)

予定の各項⽬は以下のように連携されます。

・Google Workspaceで登録した予定をcyzenに連携

![](_page_19_Figure_4.jpeg)

![](_page_19_Picture_161.jpeg)

## cyzenの連携運用 : 連携項目2

![](_page_20_Picture_1.jpeg)

#### 予定の各項⽬は以下のように連携されます。

・cyzenで登録した予定をGoogle Workspaceに連携

![](_page_20_Figure_4.jpeg)

![](_page_20_Picture_162.jpeg)

<span id="page-21-0"></span>![](_page_21_Picture_44.jpeg)

![](_page_22_Picture_0.jpeg)

サービス提供元

レッドフォックス株式会社

東京都中央区銀座三丁⽬4番1号 ⼤倉別館5階 https://www.cyzen.cloud

レッドフォックス 株式会社 カスタマーサポート •Email:cyzen-support@redfox.co.jp

cyzenはレッドフォックス株式会社の商標です。